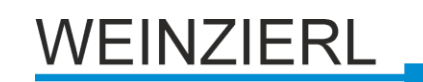

# **KNX IP Router 750**

Bedien- und Montageanleitung

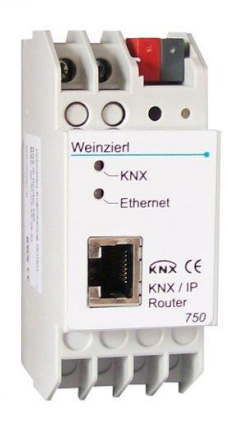

#### **Anwendung**

Der KNX IP-Router ermöglicht die Weiterleitung von Telegrammen zwischen verschiedenen Linien über ein LAN (IP) als schnellen Backbone (KNXnet/IP Routing). Ferner kann der KNX IP-Router als Schnittstelle zum Buszugriff über IP verwendet werden (KNXnet/IP Tunnelling). Er kann dadurch eine RS232 bzw. USB Schnittstelle ersetzen.

Geräte, die ab Juni 2013 ausgeliefert werden, unterstützen beim Zugriff über KNXnet/IP Tunnelling 5 Verbindungen gleichzeitig. Die Spannungsversorgung erfolgt extern mit 12 V bis 24 V oder alternativ über *Power-over-Ethernet* (IEEE 802.3af).

# **Koppler-Funktion (KNXnet/IP Routing)**

Der KNX IP Router 750 kann als Linien- bzw. Bereichskoppler arbeiten. In beiden Fällen wird das LAN (IP) als Backbone verwendet.

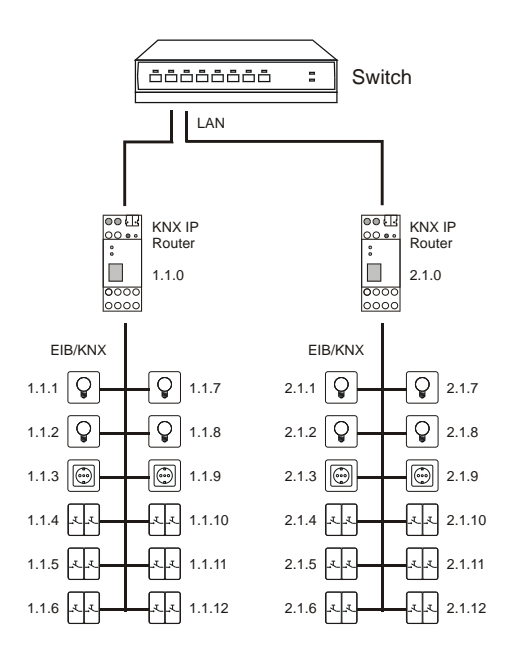

Abb. 1: KNX IP Router als Linienkoppler

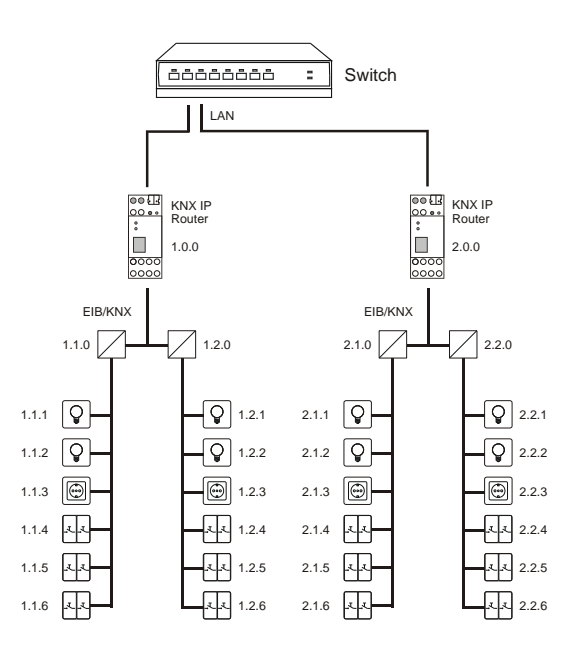

Abb. 2: KNX IP Router als Bereichskoppler

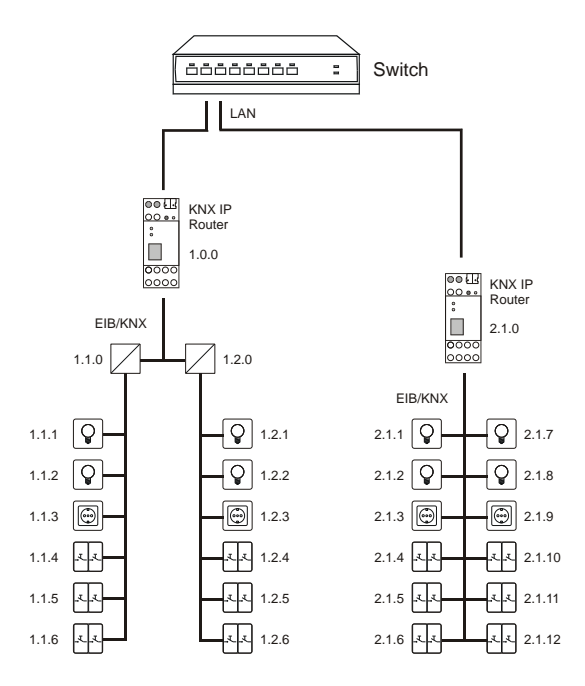

Abb. 3: KNX IP Router als Bereichs- und Linienkoppler

Die Vergabe der physikalischen Adresse des KNX IP Routers 750 entscheidet, ob das Gerät als Linien- oder als Bereichskoppler arbeitet. Entspricht die physikalische Adresse der Form x.y.0 (x, y: 1..15), funktioniert der Router als Linienkoppler. Hat die physikalische Adresse die Form x.0.0 (x: 1..15), handelt es sich um einen Bereichskoppler.

#### **Achtung:**

Wird der KNX IP Router 750 als Bereichskoppler (x.0.0) genutzt. darf sich kein KNX IP Router topologisch unterhalb befinden. Hat z.B. ein KNX IP Router die physikalische Adresse 1.0.0, so darf es keinen KNX IP Router mit der Adresse 1.1.0 geben.

Wird der KNX IP Router 750 als Linienkoppler (x.y.0) genutzt, darf sich kein KNX IP Router topologisch darüber befinden. Hat z.B. ein KNX IP Router die physikalische Adresse 1.1.0, so darf es keinen KNX IP Router mit der Adresse 1.0.0 geben.

Der KNX IP Router besitzt eine Filtertabelle und trägt so zur Verringerung der Buslast bei. Die Filtertabelle wird von der ETS automatisch erzeugt.

Aufgrund des Geschwindigkeitsunterschiedes zwischen Ethernet (10 Mbit/s) und KNX (9,6 kbit/s) können auf IP wesentlich mehr Telegramme übertragen werden. Folgen mehrere Telegramme für die gleiche Linie kurz aufeinander, müssen diese im Router zwischengespeichert werden, um Telegrammverluste zu vermeiden. Hierzu besitzt der KNX IP Router 750 Speicherplatz für 150 Telegramme (von IP nach KNX).

#### **Funktion als Buszugriff (KNXnet/IP Tunnelling)**

Der KNX IP Router 750 kann als Schnittstelle zum KNX genutzt werden. Es kann von jedem Punkt im LAN auf den KNX zugegriffen werden. Dazu muss eine zweite physikalische Adresse vergeben werden. Dies wird im Kapitel ETS-Connection Manager beschrieben.

#### **ETS-Datenbank**

Mit der ETS können folgende Parameter gesetzt werden:

#### **Allgemein:**

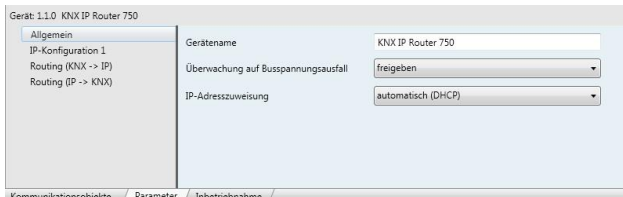

#### Gerätename:

Es kann ein beliebiger Name für den KNX IP Router 750 vergeben werden. Der Gerätename sollte aussagekräftig sein (z.B. Linie OG), er wird verwendet um ein Gerät zu suchen bzw. zu erkennen.

#### Überwachung auf Busspannungsausfall:

Wird festgestellt, dass der KNX ausgefallen ist, wird dies auf IP gemeldet. Ebenso wird die Busspannungswiederkehr gemeldet. Parameter: *sperren*, *freigeben*

IP-Adresszuweisung:

*Automatisch*

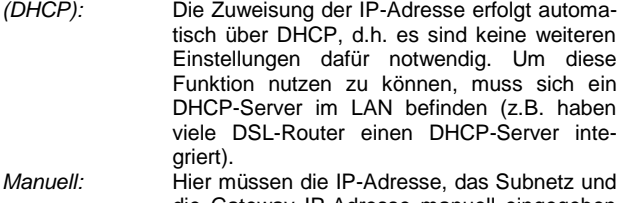

die Gateway IP-Adresse manuell eingegeben werden.

#### **IP-Konfiguration:**

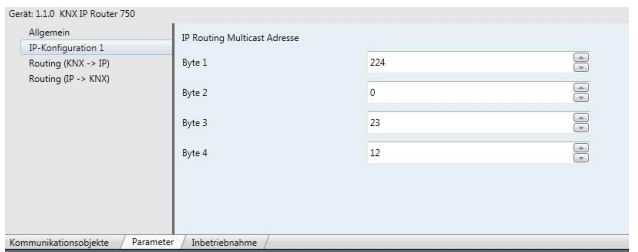

# IP Routing Multicast Adresse:

Diese Adresse wird für das Routing von Telegrammen auf IP verwendet. Die Multicast-IP-Adresse 224.0.23.12 wurde für

diesen Zweck (KNXnet/IP) von der IANA (Internet Assigned Numbers Authority) reserviert. Sollte eine andere Multicast-IP-Adresse gewünscht sein, muss diese aus dem Bereich 239.0.0.0 bis 239.255.255.255 sein.

#### IP-Adresse:

Dies ist die IP-Adresse des KNX IP Routers 750.

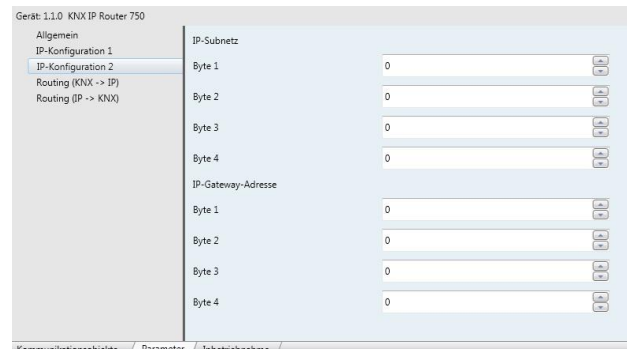

#### IP-Subnetz:

Hier ist die Subnetz-Maske anzugeben. Diese Maske dient dem Gerät festzustellen, ob ein Kommunikationspartner sich im lokalen Netz befindet. Sollte sich ein Partner nicht im lokalen Netz befinden, sendet das Gerät die Telegramme nicht direkt an den Partner, sondern an das Gateway, das die Weiterleitung übernimmt.

#### IP-Gateway-Adresse:

Hier ist die IP-Adresse des Gateways anzugeben. Hinweis: Soll der KNX IP Router nur im lokalen LAN verwendet

werden, kann der Eintrag 0.0.0.0 bestehen bleiben.

#### Beispiel zur Vergabe von IP-Adressen:

Mit einem PC soll auf den KNX IP Router 750 zugegriffen werden.

IP-Adresse des PCs: 192.168.1.30

Subnetz des PCs: 255.255.255.0

Der KNX IP Router 750 befindet sich im selben lokalen LAN, d.h. er verwendet das gleiche Subnetz. Durch das Subnetz ist die Vergabe der IP-Adresse eingeschränkt, d.h. in diesem Beispiel muss die IP-Adresse des IP Routers 192.168.1.xx betragen, xx kann eine Zahl von 1 bis 254 sein (mit Ausnahme von 30, die schon verwendet wurde). Es ist darauf zu achten, keine Adressen doppelt zu vergeben.

IP-Adresse des IP Routers: 192.168.1.31 Subnetz des IP Routers: 255.255.255.0

# **Routing (KNX -> IP)**

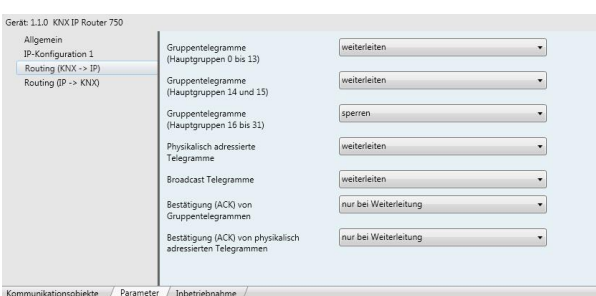

#### Gruppentelegramme (Hauptgruppen 0 bis 13):

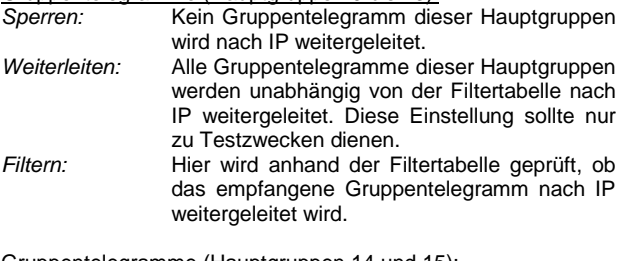

# Gruppentelegramme (Hauptgruppen 14 und 15):

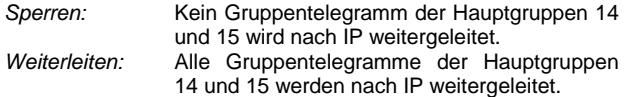

### Gruppentelegramme (Hauptgruppen 16 bis 31):

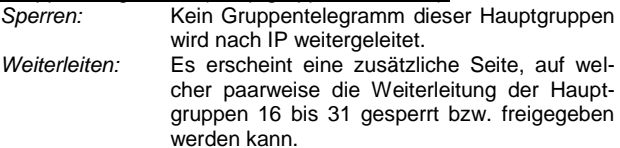

#### Anmerkung:

Die Gruppenadressen der Hauptgruppen 16 bis 31 sind reservierte Adressen, die bei speziellen Anwendungen genutzt werden können (z.B. im Easy-Mode). In der ETS stehen diese Gruppenadressen nicht zur Verfügung.

# Physikalisch adressierte Telegramme:

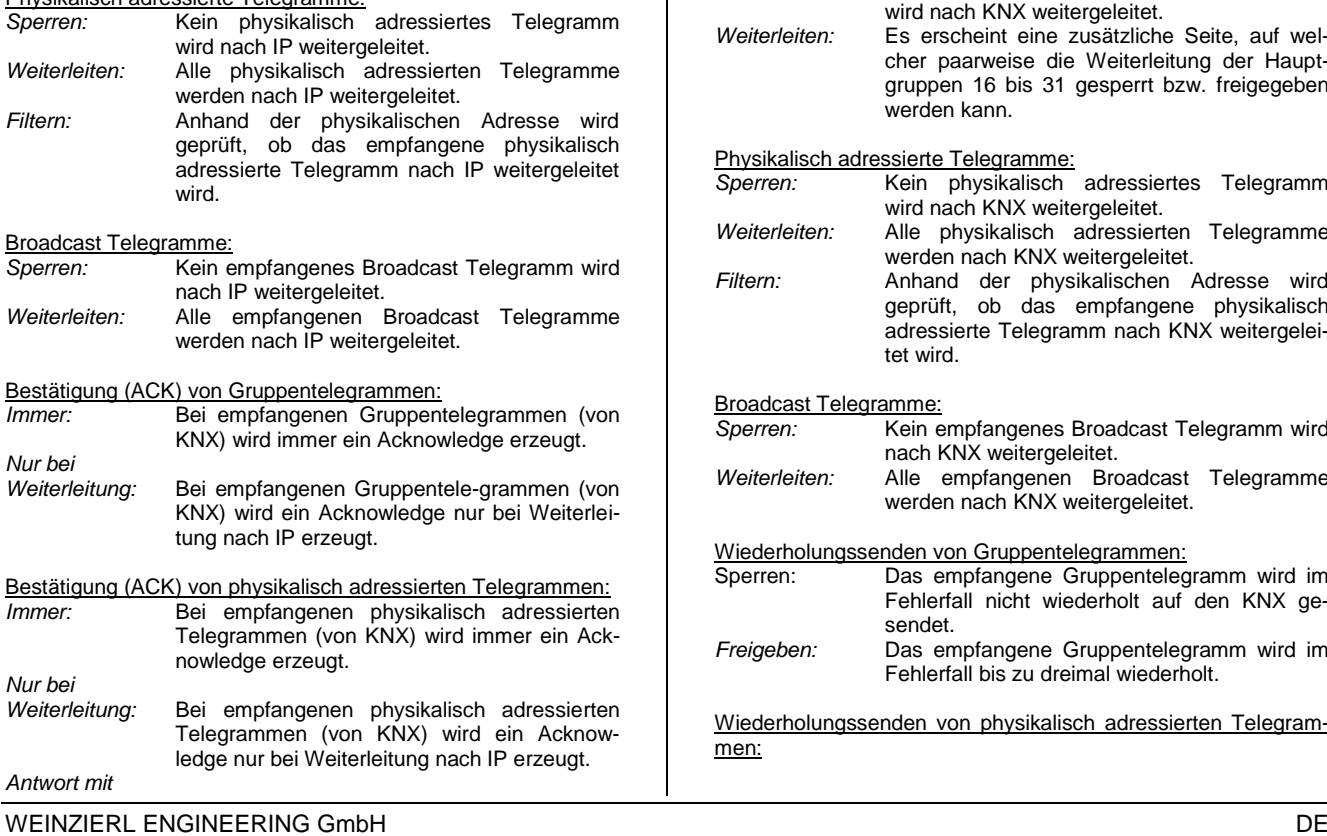

*NACK:* Jedes empfangene physikalisch adressierte Telegram (von KNX) wird mit NACK (not acknowledge) beantwortet. D.h. es ist keine Kommunikation mit physikalisch adressierten Telegrammen auf der entsprechenden KNX<br>Linie mehr möglich. Die Gruppen-Linie mehr möglich. Die Gruppen-Kommunikation (Gruppentelegramme) ist davon nicht betroffen. Diese Einstellung kann verwendet werden um Manipulationsversuchen vorzubeugen.

# **Routing (IP -> KNX)**

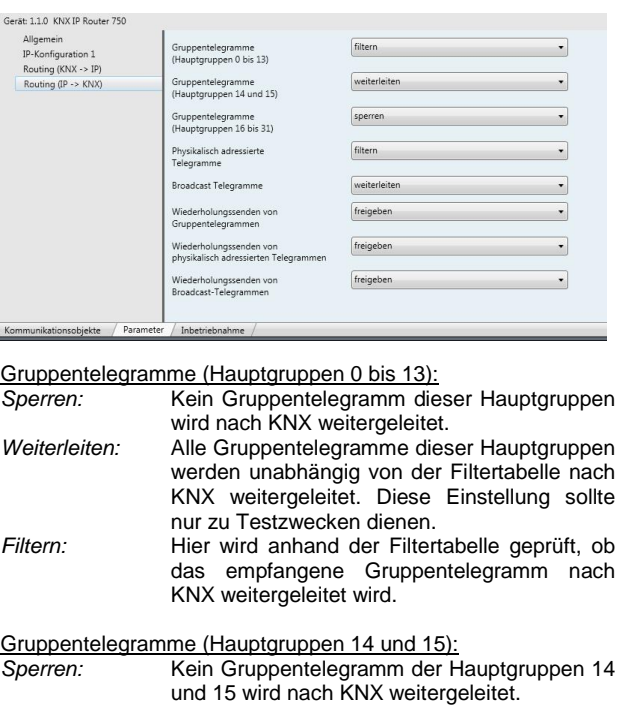

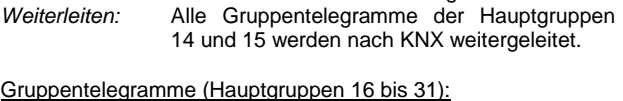

*Sperren:* Kein Gruppentelegramm dieser Hauptgruppe wird nach KNX weitergeleitet. *Weiterleiten:* Es erscheint eine zusätzliche Seite, auf welcher paarweise die Weiterleitung der Hauptgruppen 16 bis 31 gesperrt bzw. freigegeben werden kann.

Physikalisch adressierte Telegramme:

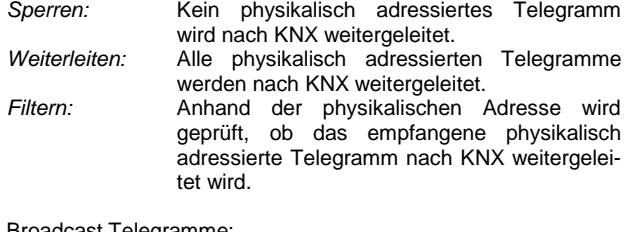

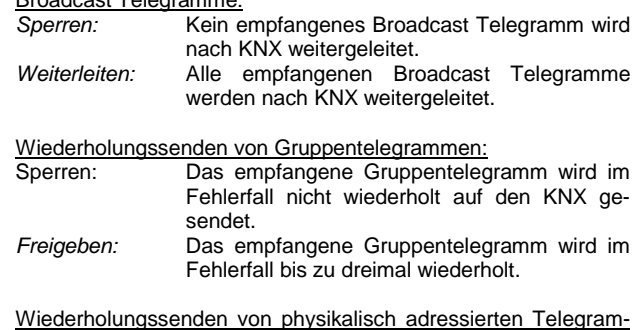

men:

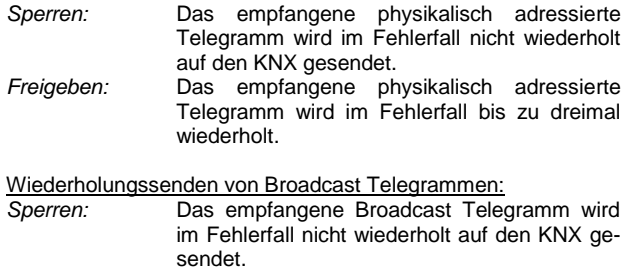

*Freigeben:* Das empfangene Broadcast Telegramm wird im Fehlerfall bis zu dreimal wiederholt.

**Kommunikationseinstellungen in der ETS**

Wenn die IP Konfiguration des KNX IP Router 750 gültig ist, lässt sich das Gerät als Programmier-Schnittstelle z.B. für ETS verwenden.

Dazu sind folgende Einstellungen notwendig:

In der Hauptansicht der ETS 4 ist der Menüpunkt ,Einstellungen' mit dem Unterpunkt ,Kommunikation' auszuwählen. Alle verfügbaren Verbindungen werden unter 'Gefundene Verbindungen' aufgelistet. Nach Anklicken der gewünschten Verbindung kann diese über die entsprechende Schaltfläche ausgewählt wer-den.

Der KNX IP Router 750 unterstützt bis zu 5 Verbindungen gleichzeitig. Für jede Verbindung wird eine separate physikalische Adresse verwendet.

Die erste zusätzliche physikalische Adresse wird mit der ETS vergeben. Durch Klicken auf die Schaltfläche 'Einstellungen' bei der ausgewählten Verbindung erscheint der Dialog ,Lokale Einstellungen' mit einem entsprechendem Eingabefeld:

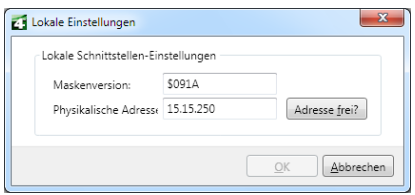

Die weiteren zusätzlichen Adressen können direkt am Gerät vergeben werden. Dazu ist im Betrieb der Lerntaster mindestens eine Sekunde lang zu drücken. Anschließend blinkt die Lern-LED und es erfolgt die Adressvergabe wie folgt:

Verbindung 2 erhält die nächst höhere Adresse als Verbindung 1, Verbindung 3 die nächst höhere Adresse als Verbindung 2, usw.

### Beispiel:

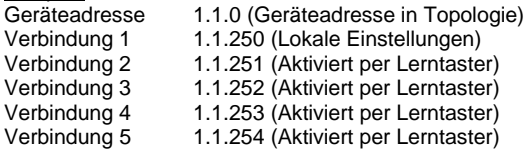

Die zusätzlichen physikalischen Adressen müssen aus dem Adressbereich der Sub-Linie des Routers sein und dürfen nicht von einem anderen Gerät verwendet werden.

Im Auslieferungszustand ist nur die zusätzliche physikalische Adresse der ersten Verbindung aktiv, diese ist mit 15.15.250 vorbelegt. Um mehr Verbindungen gleichzeitig verwenden zu können, muss die Adressvergabe wie oben beschrieben durchgeführt werden.

#### **Montage und Anschluss**

Der KNX IP Router 750 ist ein Reiheneinbaugerät mit einer Einbaubreite von 2TE. Er besitzt folgende Anzeige- und Bedienelemente:

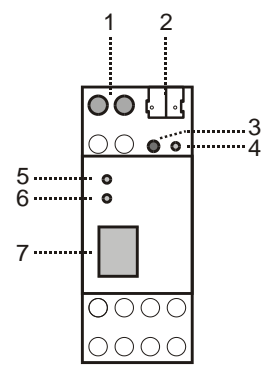

- 1: Anschluss von externer Versorgungsspannung (12V bis 24V AC/DC)
- 2: Anschluss des KNX mit einer Busklemme
- 3: Lerntaster<br>4: Lern LED
- Lern LED (rot)
- 5: LED (grün):
	- leuchtet wenn Busspannung auf KNX vorhanden
	- blinkt bei Telegrammverkehr
- 6: LED (grün): - leuchtet wenn Ethernetverbindung vorhanden - blinkt bei Telegrammverkehr
- 7: RJ 45 Buchse zum Anschluss eines Ethernetpatchkabels

Der Anschluss einer externen Versorgungsspannung ist nur erforderlich, falls der verwendete Switch kein Power-over-Ethernet unterstützt.

# **Zurücksetzen auf Werkseinstellungen**

Ab Werk ist folgende Konfiguration eingestellt:

Physikalische Adresse des Gerätes: **15.15.0** Konfigurierte KNXnet/IP Tunneling Verbindungen: **1** Physikalische Adr. der Tunneling Verbindung: **15.15.250** IP Adressen Vergabe: **DHCP**

Es besteht die Möglichkeit das Gerät auf seine Werkseinstellungen zurückzusetzen.

Zurücksetzen auf Werkseinstellungen:

- Stromversorgung zum Gerät trennen
- (externe Versorgungsspannung (1) bzw. PoE).
- Lerntaster (3) drücken und gedrückt halten.
- Stromversorgung zum Interface wieder herstellen.
- Lerntaster (3) mindesten noch 6 sek. gedrückt halten. Ein kurzes Aufblinken aller LED's (4, 5, 6) signalisiert die erfolgreiche Rücksetzung auf Werkseinstellung.

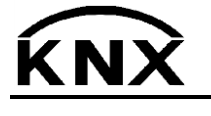

Weinzierl Engineering GmbH DE-84508 Burgkirchen E-Mail: [info@weinzierl.de](mailto:nfo@weinzierl.de) Web[: www.weinzierl.de](http://www.weinzierl.de/)